## Assignment I6. MATLAB Exercise 1. (Individual – 20 points)

After installing and activating MATLAB 2016a and watching the video "Getting Started with MATLAB", follow the steps below. You will submit **two** screen captures/figures showing your work in a single PDF. You do not need a problem statement, but do need to use the homework header at the top of your file. The screen captures must display the MATLAB COMMAND WINDOW, the WORKSPACE, **and** the Current Folder in the Default Layout (Home>Layout>Default). The text must be readable when pasted in your homework document. Suggestions for creating the screen capture include using Print Screen <Prt Scr> or a program like Snipping Tool that comes with Windows10.

## **Do NOT suppress the echo in this exercise (i.e, do not put a semicolon (;) on the end of each line).**

- 1. Type **format compact** at the command line. This will remove blank space in the command window.
- 2. Clear the workspace by typing **clear** at the command line.
- 3. Create a variable **ppg** and store the value 1.95 in it i.e., enter **ppg = 1.95** at the >>. Note that ppg is a scalar.
- 4. Create a new variable **gal** and store the value 13.5 in it. gal is also a scalar.
- 5. Create a new variable **cost** and store the product of the variables **ppg** and **gal** in it. Cost is a scalar.
- 6. Create a vector with three elements. The name of the vector will be your pid. Store your birthdate in the vector putting the month (entered as a number: 1 for Jan….12 for Dec) in the first element, the day in the second, and the year in the third.
- 7. Type the command which will show the value of the year you were born (i.e., will show the third element of the vector).
- 8. Change the year that is stored in your vector to 2016; i.e., store 2016 in the third element of the vector, e.g., yourpid(3) = 2016.
- 9. Do your first screen capture. Expand MATLAB to fill the screen and take a screen capture showing the Command Window and Workspace window after steps 1-8 have been completed. Make sure your Command Window shows all work for steps 1-8. Paste the screen capture in a WORD document with the homework header.
- 10. Clear the workspace (see step 2 above).
- 11. Clear the command window by typing **clc** at the command line.
- 12. Create two six-element row vectors, **Strain** and **Stress**, with values shown in the table below. After creating the vectors, individually fix any values you incorrectly entered (as in step 8 above).

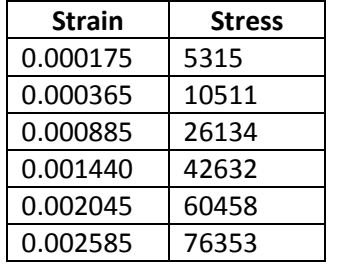

The values of **Strain** echoed in the command window will look different than what you enter. They will be displayed as values rounded to 4 places after the decimal. Notice if you look in workspace the values have not been changed.

13. Store the vectors **Strain** and **Stress** in a .mat file by typing **save w1data** at the command line. Let MATLAB save the file in the default location, the Documents/MATLAB directory.

- 14. Use the plot command to plot stress as a function strain. Strain should be on the x axis. Plot as a line or as points. You do not need to add axis labels or at title for this assignment.
- 15. Do your second screen capture. Expand MATLAB to fill the screen and take a screen capture showing the Command Window, Workspace Window, and Current Directory after step 14 has been completed. Make sure steps 12-14 are clearly shown in the Command Window. Paste the screen capture in your homework document.
- 16. Copy the plot window and paste it into your homework document. In the plot window use Edit>Copy Figure.
- 17. Submit your HW document to Canvas as a PDF. Use the given file naming convention.